# Land Protection Branch Underground Storage Tank Management Program

# GEORGIA RISK-BASED CORRECTIVE ACTION GRBCA WORKBOOK

# Overview and Dashboard Resource Guide

The purpose of this document is to provide an overview, easy access to flow charts and Dashboard functions associated with the GRBCA Workbook process.

## Georgia Risk-based Corrective Action (GRBCA) -Workbook Overview

#### I. GRBCA Overview:

The GRBCA Workbook provides a standardized approach to assess the exposure pathways, receptors, and risks associated with petroleum release sites and determines the applicable Groundwater (GW) Alternate Concentration Limits (ACLs).

The GRBCA Workbook publishes a technical report composed of one report for each of the five worksheets. Three of the worksheets require data entry: (1) Risk-based Threshold Level (RBTL), (2) AOC Site-specific Threshold Level (SSTL) and (3) AOPC SSTL worksheets. Recommendations and conclusions are published in a Risk Analysis Report (RAR) which is the technical report used by consultants, industry and regulating government agencies.

The workbook runs on Office 2013 or later version of Microsoft Excel<sup>®</sup>. **64-bit Excel is the recommended architecture because the memory capacity is greater.** If you use Office 2013 or later and you have 32-bit Excel installed, please check your installation media. With Office 2013 or later, Autorun.exe defaults to the 32-bit version. To correct, exit from autorun and from the installation media, navigate to 64-bit media to select the executable setup file. Office 2019 and later the default programs installed are 64-bit.

Prior to using the GRBCA Workbook, two "Add-Ins" must be activated: Analysis ToolPak and Analysis ToolPak - VBA. To activate these options, select "File" tab from the menu bar, select "Options," and then select "Add-Ins."

The workbook must be saved to the computer hard drive. It will not operate correctly if opened from an email attachment. Right click on the attachment and <u>save to the computer hard drive</u>. It is recommended to access and download the workbook through the Georgia's Environmental Protection Division Land Branch website (<a href="https://epd.georgia.gov/about-us/land-protection-branch/underground-storage-tanks">https://epd.georgia.gov/about-us/land-protection-branch/underground-storage-tanks</a>).

If a 4-digit or a run-time error message appears, <u>STOP the evaluation and SAVE the workbook</u>. Email the workbook to the USTMP Project Officer or CAU Unit Manager. Do Not Proceed. The error will cause multiple messages and/or disrupt functionality.

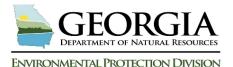

# Land Protection Branch Underground Storage Tank Management Program

#### II. GRBCA Workbook Detailed Process Flow Diagram

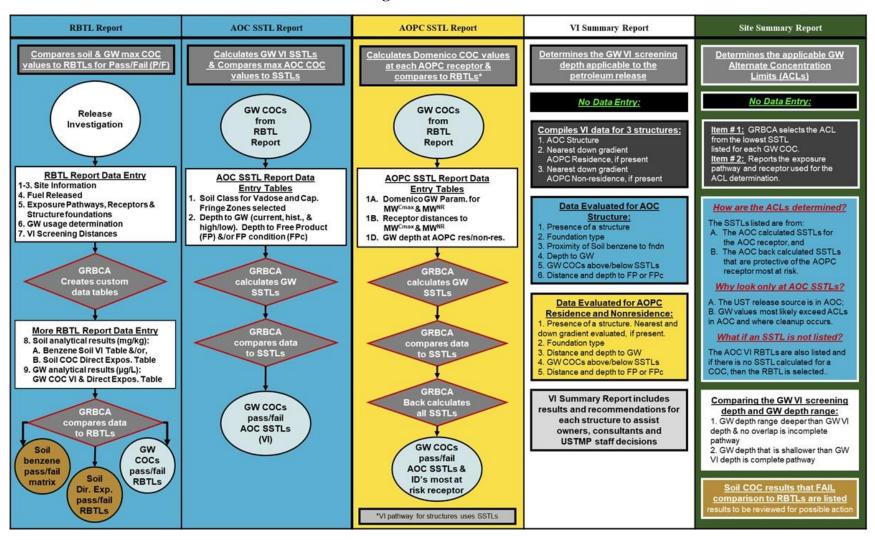

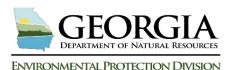

## Land Protection Branch Underground Storage Tank Management Program

#### III. GRBCA Workbook Functions and Commands

**1.** The GRBCA workbook contains a total of eleven (11) worksheets:

#### Worksheets 1-7: Visible to the user.

- Worksheet 1 is the default screen when a workbook is opened.
- Worksheets 2- 4 are for data entry and used to generate a completed workbook for the
  petroleum release site. They contain white, activated checkboxes and data entry cells
  for use.
- Worksheets 5 and 6 do not require data entry but allows the user to review and print the report in the worksheet format.
- Worksheet 7 is for data storage and will not be affected by a workbook reset.

#### Worksheets 8-11: Not visible to the user.

• Worksheet 11 "Analytical Data Table Templates" (not shown) can be made visible using the Dashboard. Consultants may find advantages to populating analytical results into these tables from within their own project workbook.

| (1) Start GRBCA         | (7) Data Storage                     |
|-------------------------|--------------------------------------|
| (2) RBTL Report         | (8) Reference                        |
| (3) AOC SSTL Report     | (9) Resource                         |
| (4) AOPC SSTL Report    | (10) Revision Log                    |
| (5) VI Summary Report   | (11) Analytical Data Table Templates |
| (6) Site Summary Report |                                      |

2. <u>Using the Worksheet Calendar function</u>- The workbook provides the option of using a calendar view to input date. This option cuts down on user error. Using the dropdown menus, choose the Month and Year, click on the Day date using the calendar block.

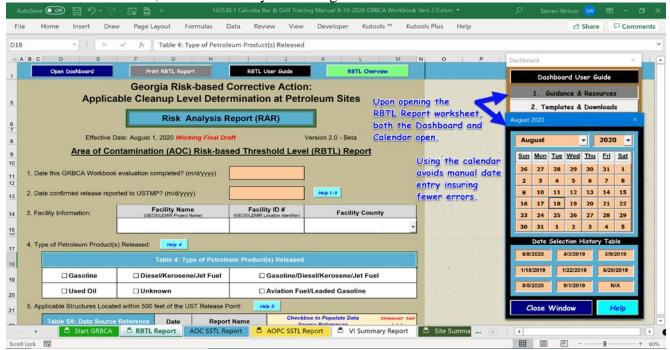

### 3. GRBCA Reset Buttons on the worksheets

| Worksheet Name      | Reset Button Name                                                                                                    | Reset Characterisitcs to Know                                                                                                    |
|---------------------|----------------------------------------------------------------------------------------------------|----------------------------------------------------------------------------------------------------|
| Start GRBCA         | Reset Entire Project                                                                                                    | All data cells deleted and workbook reset to original programmming. Saved data in " <i>Data</i> Storage" is untouched                                             |
|                     | Reset Reset Table 58 Table 5C                                                                                                    | Located beside each table name in the black buttons on the RBTL sheet. Button resets the the table for which it is named.                                         |
| RBTL Report         | Reset RBTL Worksheet                                                                                                    | RBTL Items 1-7 are unlocked & <u>NO</u> data deleted.<br>Changes can be completed. If tables 8-10 present,<br>they are fully deleted.                             |
|                     | Reset #8 - #11 below                                                                                                    | RBTL Items 8-10 are deleted.                                                                                                    |
| AOC SSTL Report     | Reset AOC SSTL<br>Worksheet                                                                                                    | AOC SSTL sheet is reset. Table 1 checkbox selections unlocked & available to update. Table 1 and Table 2 entries and selections unlocked and available to update. |
| AOPC SSTL<br>Report | Reset AOPC SSTL  Worksheet  AOPC SSTL sheet is reset and NO data deleted. Possiblity user may need to delete visible text fro any new grey shaded cell with a black "X" and enter data in any new empty white cells. |                                                                                                    |
| Data Storage        | Clear Data Storage                                                                                                    | Located in Tab 3 of the Dashboard. Rests the Data Storage sheet and formats the storage area. Reset can be completed at any time                                  |

## 4. GRBCA Command and Control buttons of the worksheets

| Table Command B                           | utton Theme and Function                                                  | Location of Resource                                    |
|-------------------------------------------|---------------------------------------------------------------------------|---------------------------------------------------------|
| Open Dashboard                            | Opens the Dashboard Resource                                              | All Worksheet Banners                                   |
| Print Report(s)                           | Selectable worksheet print options in one form                            | Start GRBCA<br>Worksheet & Dashboard                    |
| <pre><wrksheet> Overview</wrksheet></pre> | Instructions to complete each worksheet                                   | All Worksheet Banners (row 1)                           |
| <wrksheet> User<br/>Guide</wrksheet>      | All worksheets User Guide<br>Resource                                     | Dashboard: Tab # 3                                      |
| Start GRBCA                               | Workbook Navigation: includes "Next Report" and "Previous Report" buttons | All Worksheet Banners (row 1) & Dashboard               |
| Getting Started                           | New user or referesher resource located on Start worksheet                | Start GRBCA<br>Worksheet                                |
| Create COC Tables                         | Worksheet Actions: create tables, compare COCs, print a report/form       | RBTL and both SSTL worksheets                           |
| Help                                      | Provides help with specific worksheet Item #s                             | All worksheets on right side of most Item #s            |
| Close Window                              | Closes the form on which it appears                                       | All pop-up resource forms                               |
| Reset RBTL<br>Worksheet                   | Reset individual worksheets                                               | RBTL (2 buttons) & both SSTL Worksheets (1 button each) |
| Help                                      | Some Userforms include a Help button to provide help with a Userform      | Onboard selected forms                                  |
| Save Work & Exit                          | Save workbook and exit                                                    | Lower Dashboard                                         |
| Guidance Document                         | Resource Library                                                          | Dashboard Tab # 1                                       |
| EPD Online<br>Resources                   | EPD Online resources and communications                                   | Dashboard Tab #2                                        |
| Store/Restore Data                        | Store and Restore Data prior to a workbook reset                          | Dashboard Tab #3                                        |
| <u>Clear Data Storage</u>                 | Clears Data Storage Areas                                                 | Dashboard Tab #3                                        |

(Continued on next page)

| Data Entry Control Cell Legend          |                                                                            | Location of Resource                  |
|-----------------------------------------|----------------------------------------------------------------------------|---------------------------------------|
| User Drop Down Menu or<br>Calendar Date | User data entry with calendar link, drop down menu or manual entry options | RBTL, AOC and AOPC SSTL<br>Worksheets |
| Activated                               | User can enter data                                                        | RBTL, AOC and AOPC SSTL<br>Worksheets |
| GRBCA Use                               | Workbook reserved cell to populate data                                    | All worksheets except<br>Start GRBCA  |
| Deactivated                             | User cannot enter data                                                     | RBTL, AOC and AOPC SSTL<br>Worksheets |

## 5. Upper Dashboard Resources in the workbook

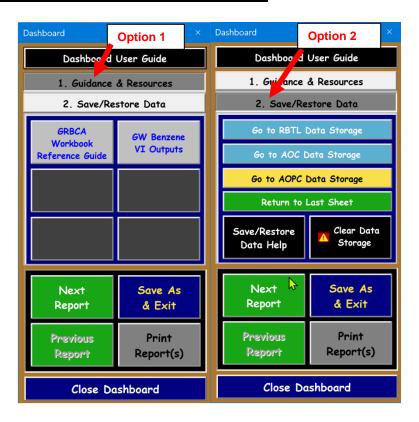

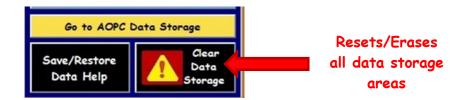